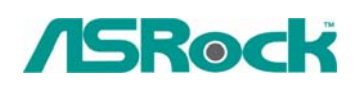

## $\textit{Technical Reference} \cdot \textit{Q&A}$  TSD-QA-45 (Aug. 18<sup>th</sup>, 2006)

## **1. Q: My motherboard is AM2XLI-eSATA2. How do I install Windows XP on SATA HDD in AHCI mode?**

- **A:** You need to make a SATA driver diskette before you start the OS installation. Please refer to the following steps:
	- 1. Enter "SATA Operation Mode" in BIOS setup to set the option to [RAID].
	- 2. Insert the ASRock Support CD into your optical drive to boot your system.
	- 3. During POST at the beginning of system boot-up, press <F11> key, and then a window for boot devices selection appears. Please select CDROM as the boot device.
	- 4. When you see the message on the screen, "Do you want to generate Serial ATA driver diskette [YN]?", press <Y>.
	- 5. Then you will see these messages, **Please insert a diskette into the floppy drive. WARNING! Formatting the floppy diskette will lose ALL data in it! Start to format and copy files [YN]?**

Please insert a floppy diskette into the floppy drive, and press <Y>.

- 6. The system will start to format the floppy diskette and copy SATA drivers into the floppy diskette.
- 7. Restart and enter "SATA Operation Mode" in BIOS setup to set the option to [AHCI].

At the beginning of Windows® setup, press F6 to install a third-party SCSI or RAID driver. When prompted, insert a floppy disk containing the ULi® RAID driver. After reading the floppy disk, the driver will be presented. Select the driver to install according to the mode you choose and the OS you install.

## **2. Q: When I use Maxtor Diamond Max 17 SATAII HDD to install Windows XP on 775i65GV / 775i65G / P4i65G / ConRoe865PE / ConRoe865GV, the first screen of Windows XP installation takes long time and system hang up at partition HDD stage. What could I do?**

**A:** You could refer to the following steps for try.

- 1. Enter the BIOS and Load BIOS default setting (F9).
- 2. Disable "Spread Spectrum" option.

BIOS -> Advanced -> CPU configuration -> Spread Spectrum -> Disable.

3. Save changes and Exit BIOS (F10).

## **3. Q: What key should I press to enter into BIOS setup? What key should I press to enter into boot menu?**

**A:** To enter BIOS setup, please press "F2" repeatedly right after you turn on the computer until system goes into BIOS setup.

If you want to enter into boot menu, please press "F11".